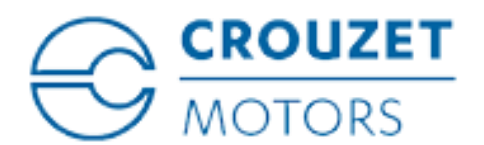

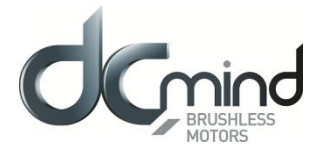

# **CANopen « Starter Kit »**

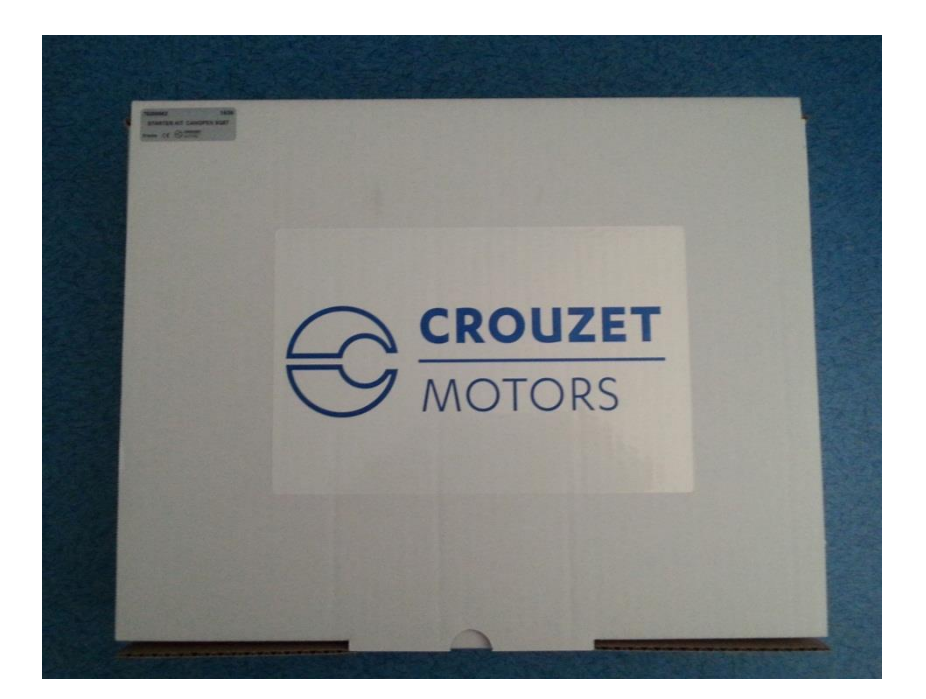

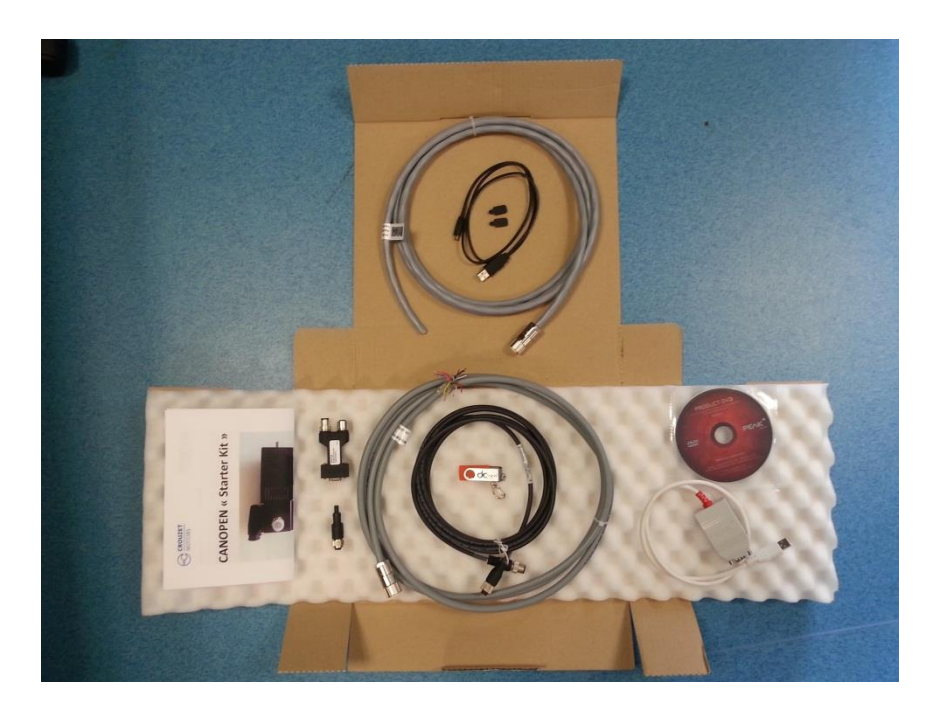

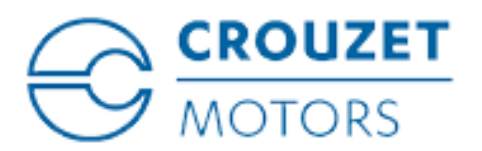

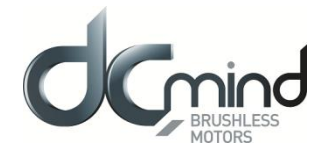

## **Contents**

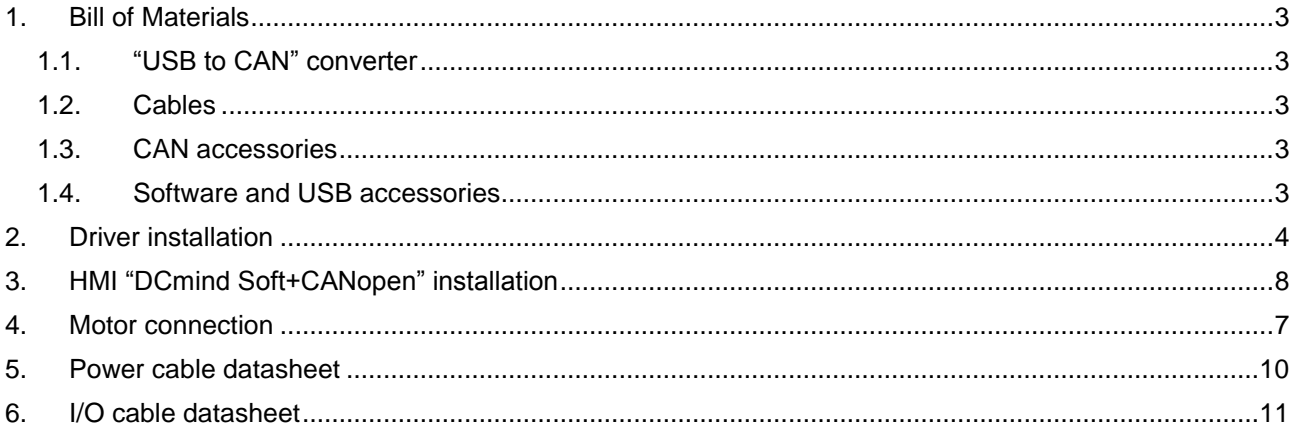

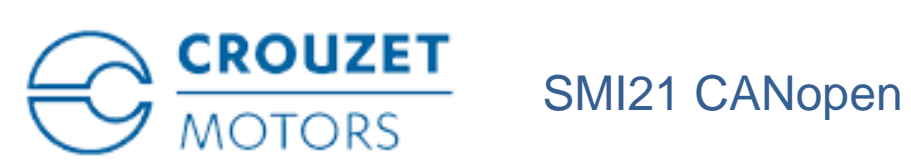

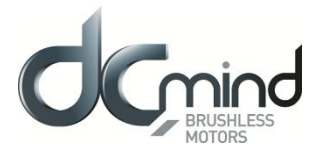

## <span id="page-2-1"></span><span id="page-2-0"></span>**1. BILL OF MATERIALS**

### 1.1.**"USB to CAN" converter**

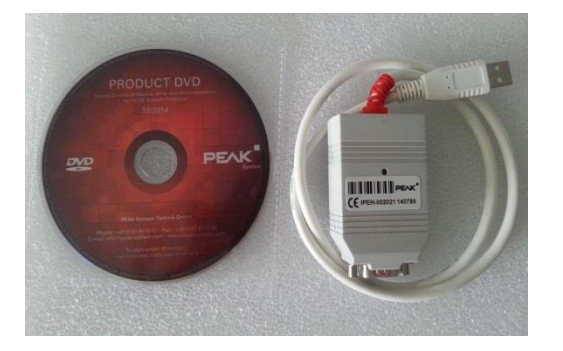

#### Reference: PEAK System IPEH-002021

In order to use this converter, the computer needs to install the corresponding drivers.

#### 1.2.**Cables**

<span id="page-2-2"></span>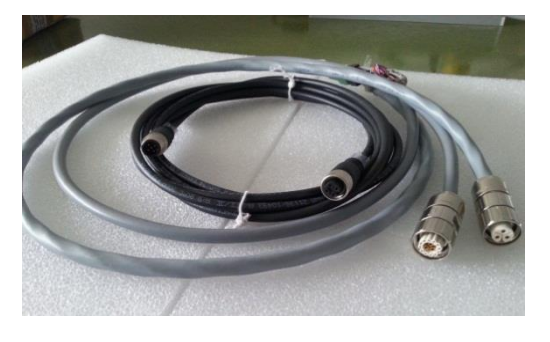

1.3.**CAN accessories**

- CAN communication cable : M12 5 contacts male to M12 5 contacts female, 3m, shielded
- Power cable : M16 3 contacts, 3m, shielded
- I/O cable : M16 12+3 contacts, 3m, shielded

<span id="page-2-3"></span>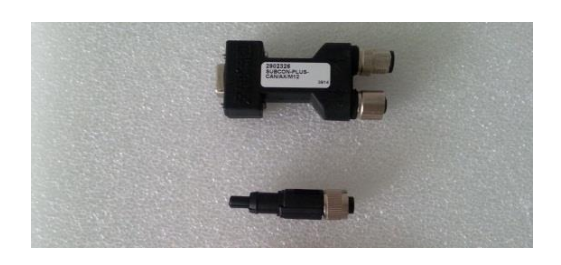

- D-SUB bus connector
- Bus terminating resistor (120Ω) : M12 5 contacts female

#### 1.4.**Software and USB accessories**

<span id="page-2-4"></span>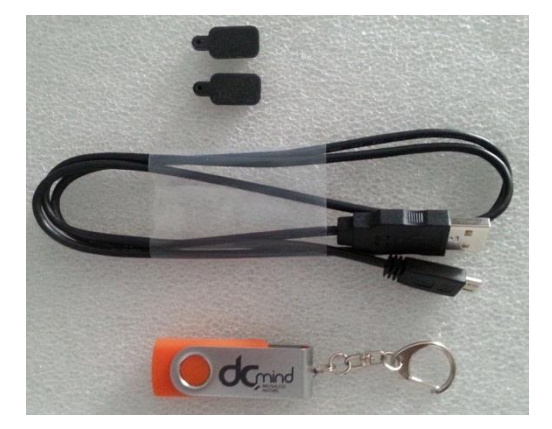

- 2 USB plugs
- USB to µUSB cable
- USB stick (including HMI setup, user manuals, configuration files etc…)

C.MO.SAV.00009.FR\_V3 Page 3/11 January 16th, 2018

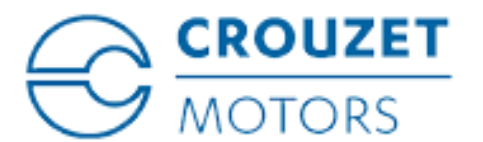

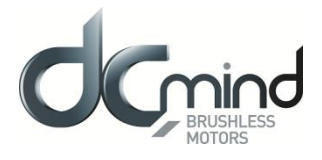

## <span id="page-3-0"></span>**2. DRIVER INSTALLATION**

Insert the driver installation disc. The following window should appear. Select the ".exe" option.

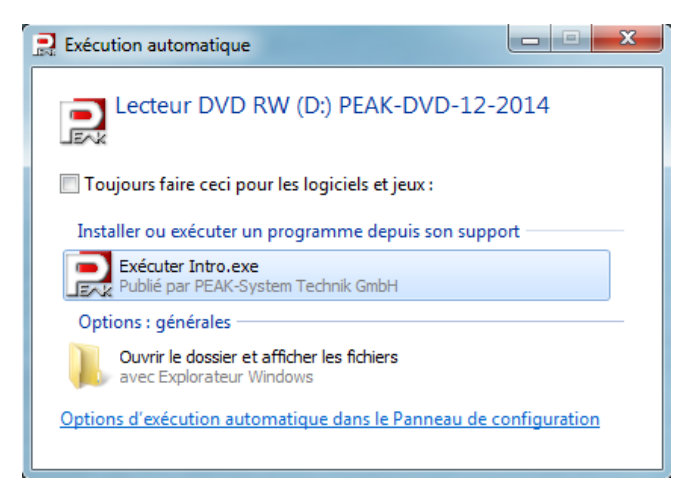

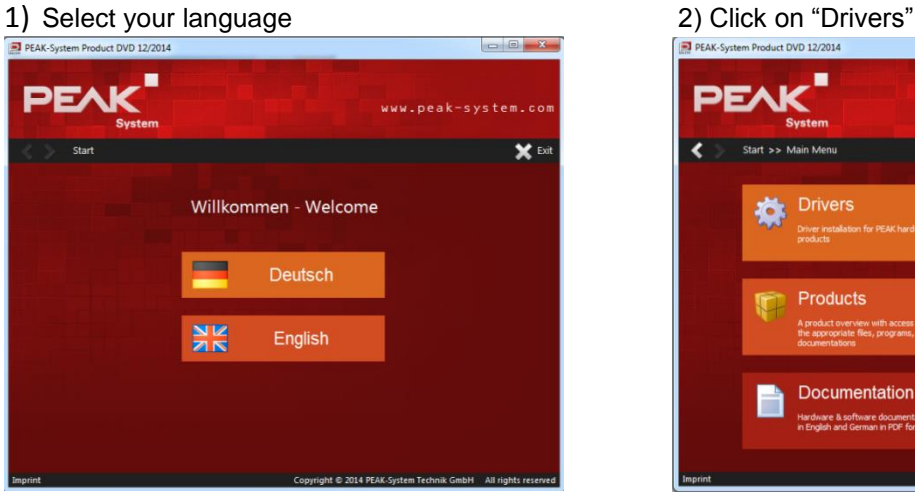

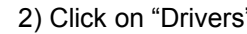

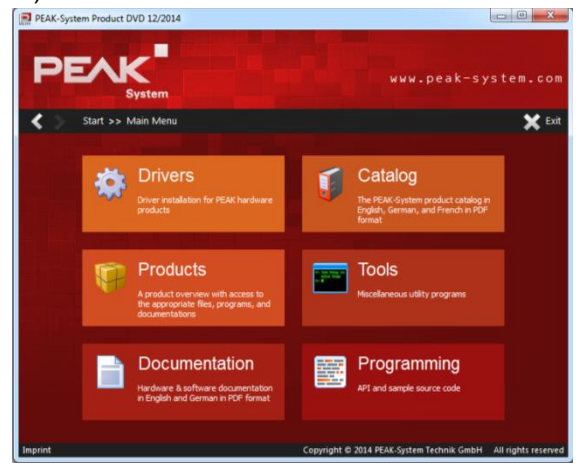

- 4) Select "PCAN-USB"
- 3) Click on "CAN driver" 5) Click on "Install now"

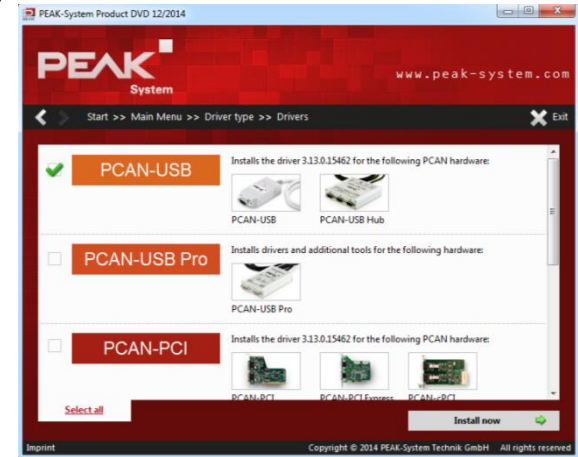

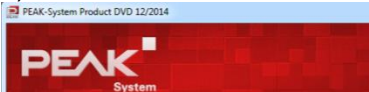

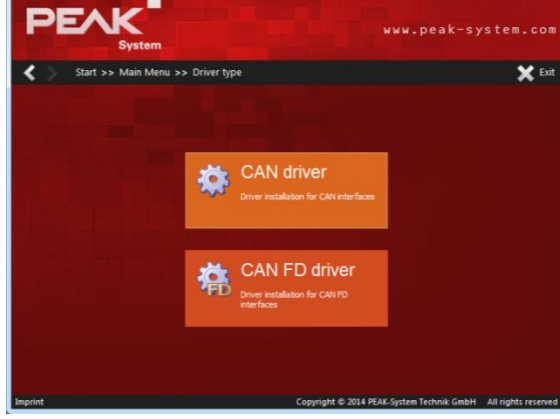

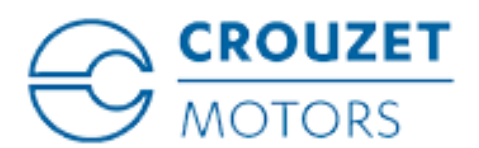

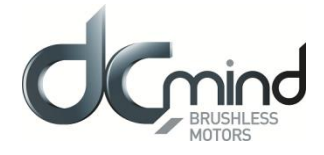

6) Select your language and click on "OK" 7) Click on "Next"

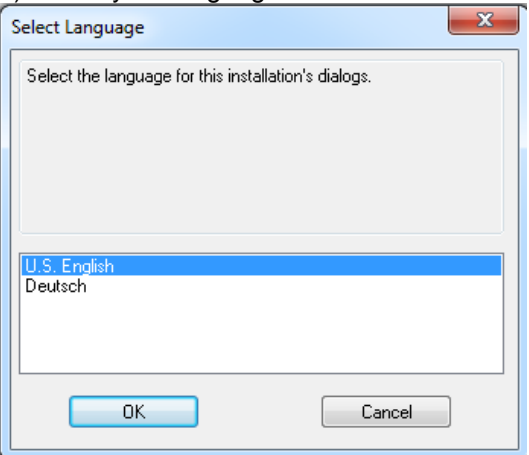

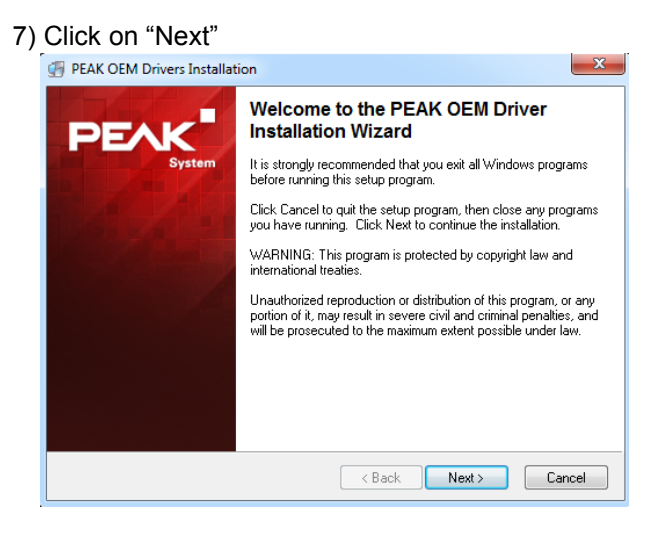

8) Select "I agree to accept the Licence Agreement" 9) Click on "Next" 10) Click on "Next" 10) Click on "Next" 10) Click on "Next" 10) Click on "Next" 10) Click on "Next" 10 (19) Click on "Next" 19) Click on "Next" 19) Click on "Next" 19) Click on "Next" 19) Click on the st

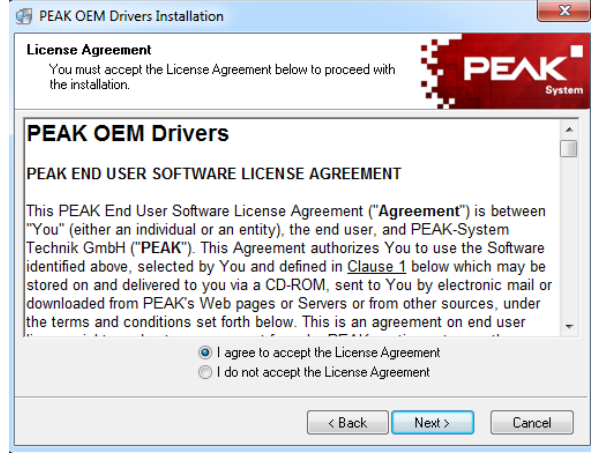

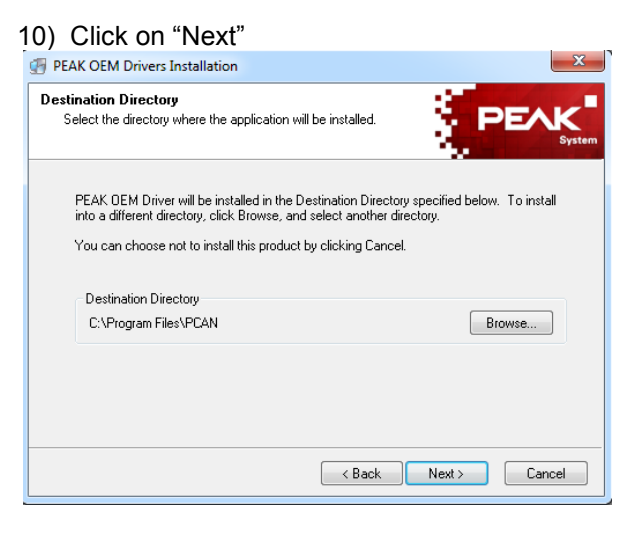

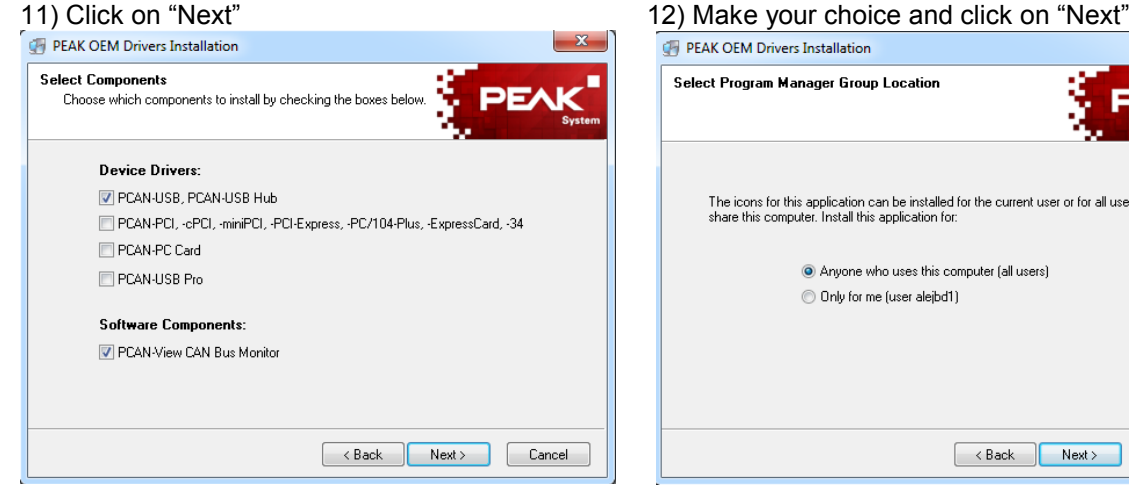

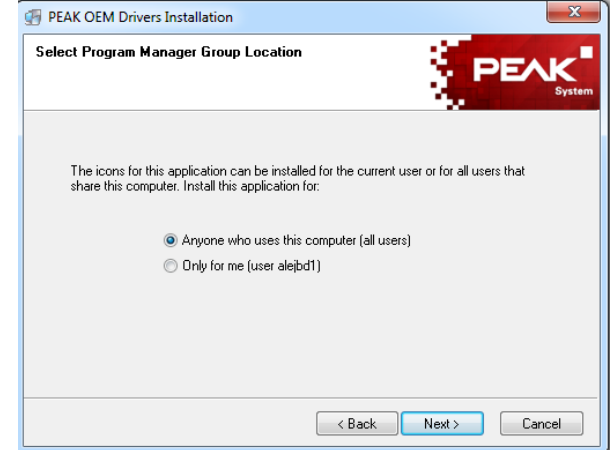

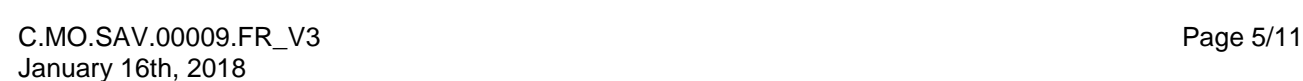

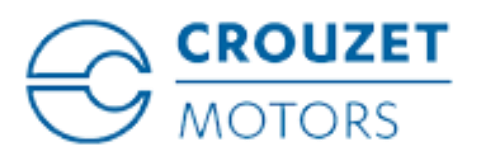

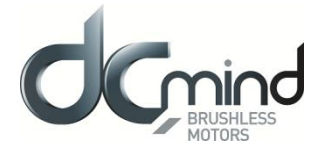

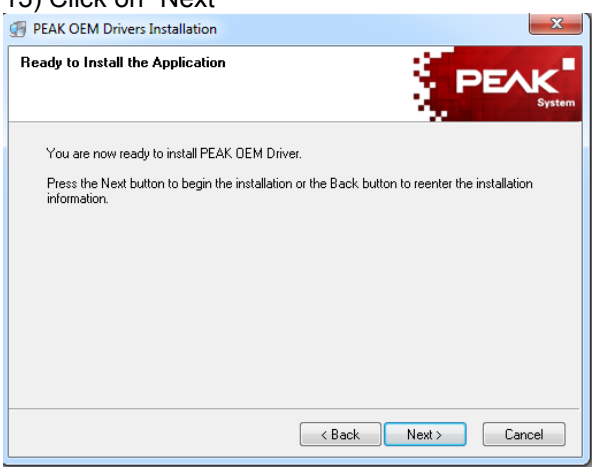

#### 13) Click on "Next" 14) Install is in progress

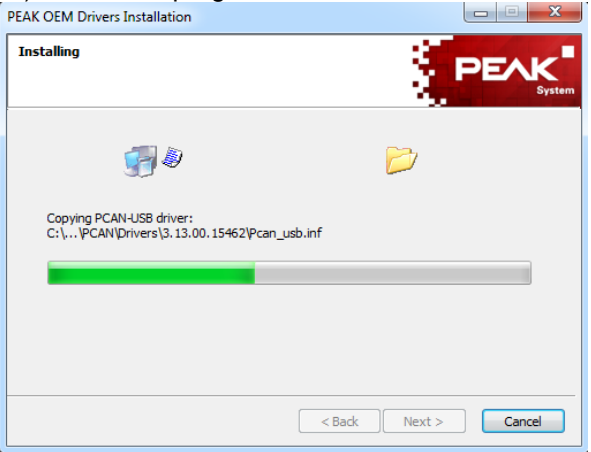

#### 15) Click on "Finish", driver is installed

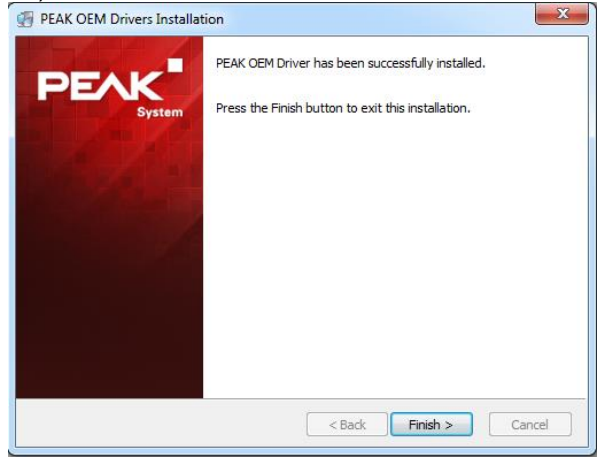

Note that is necessary to install drivers before connecting the motor.

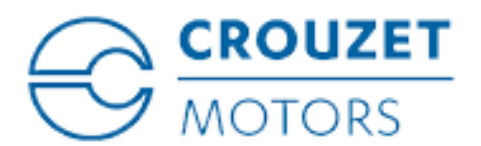

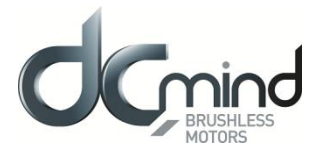

## <span id="page-6-0"></span>**3. MOTOR CONNECTION**

The driver must be installed before connecting the motor. The motor must be connected when the power supply is switched off.

1) Plug the M12 resistor with the D-SUB connector 2) Plug the CAN converter with the PC

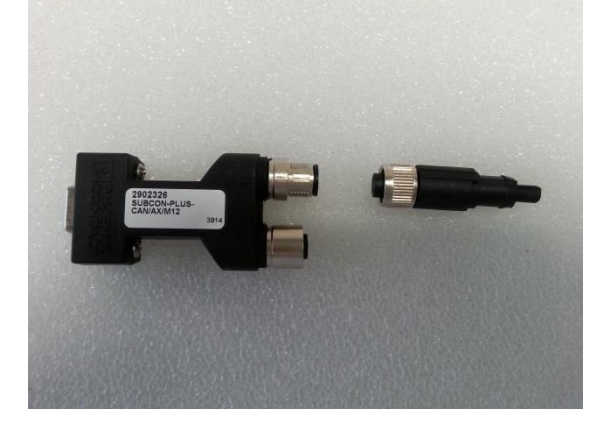

3) Plug the CAN converter with the D-SUB connector 4) Plug the D-SUB connector with the CAN cable

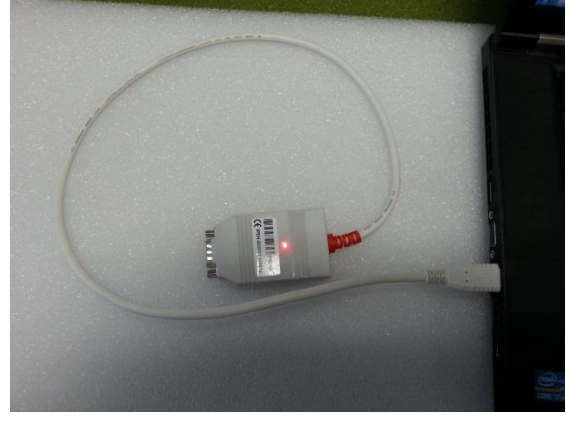

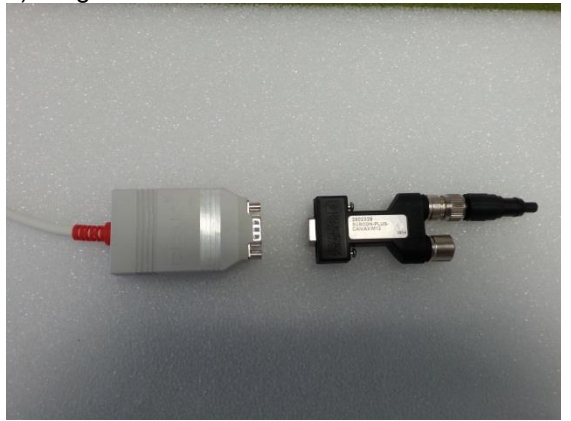

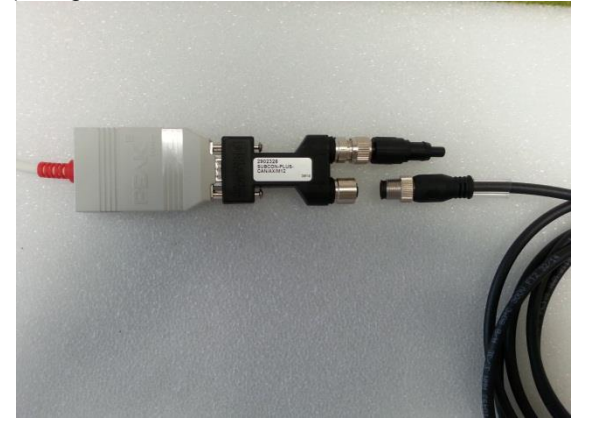

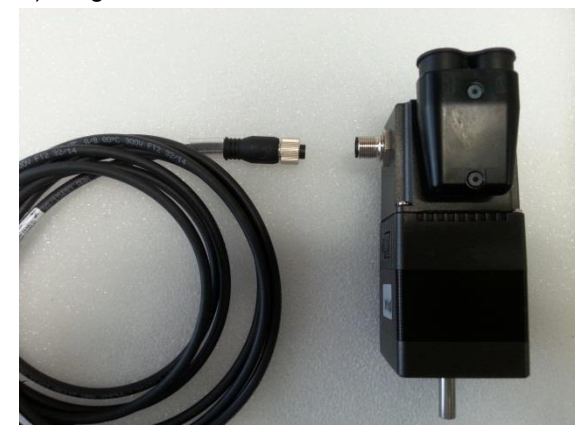

5) Plug the CAN cable with the motor 6) Plug the power & I/O cables with the motor

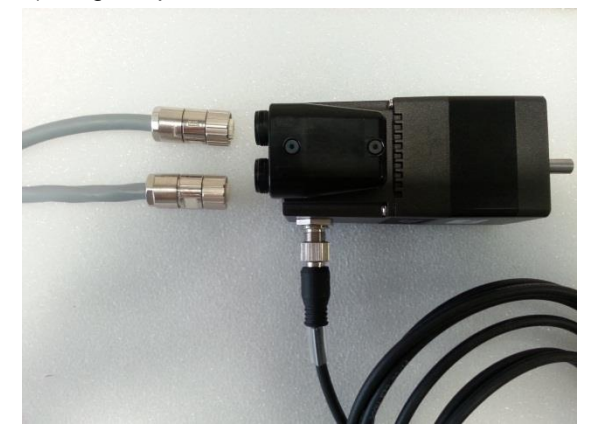

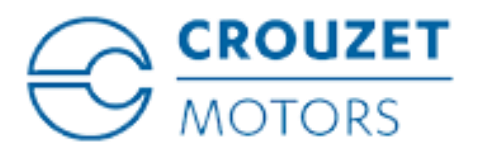

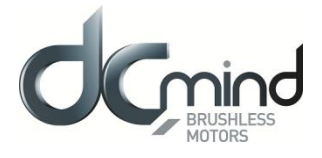

#### <span id="page-7-0"></span>**4. HMI "DCMIND SOFT+CANOPEN" INSTALLATION**

The HMI setup is on the USB key, in the following folder: *79298662 \ HMI Setup \ DCmindSoft+CANopen\_v1.4.9.82.msi*

Click on the following icon:

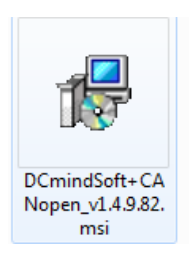

#### The following windows should appear:

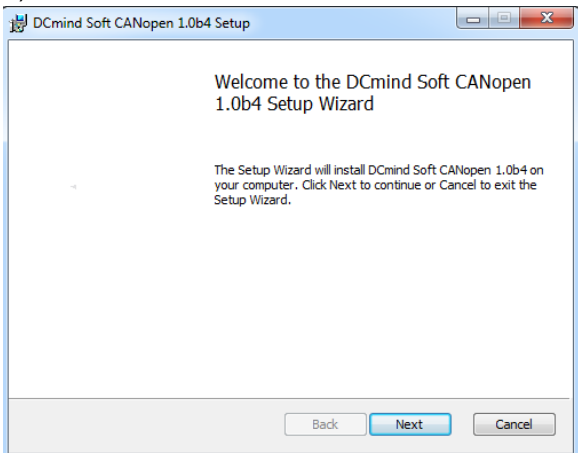

#### 1) Click on "Next" 2) Click on "I accept the terms in the License Agreement

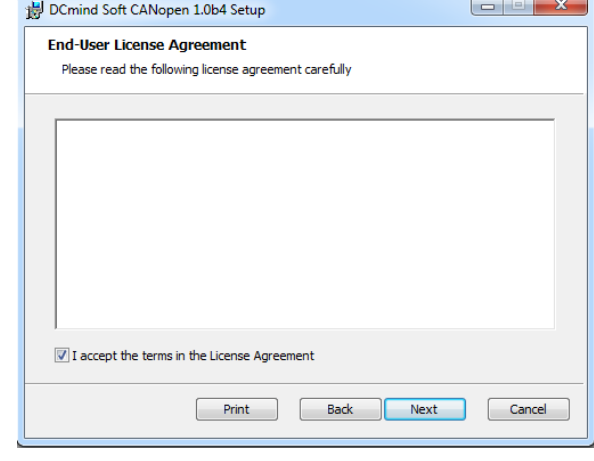

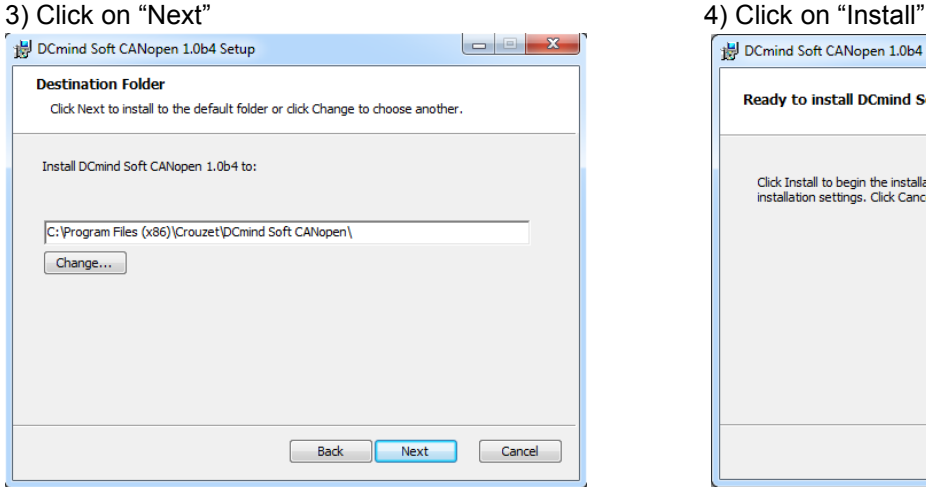

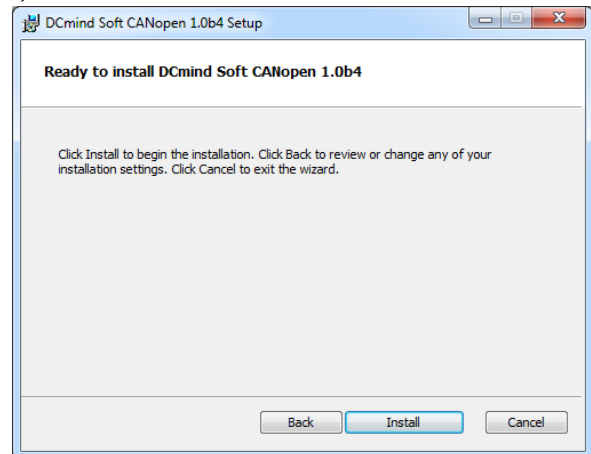

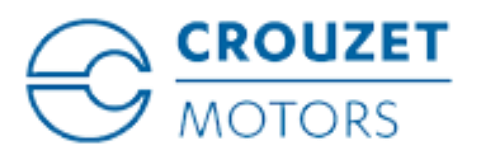

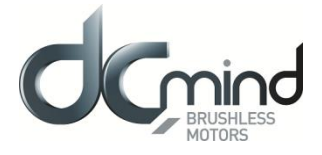

#### 5) Install is in progress 6) Click on "Finish", HMI is installed

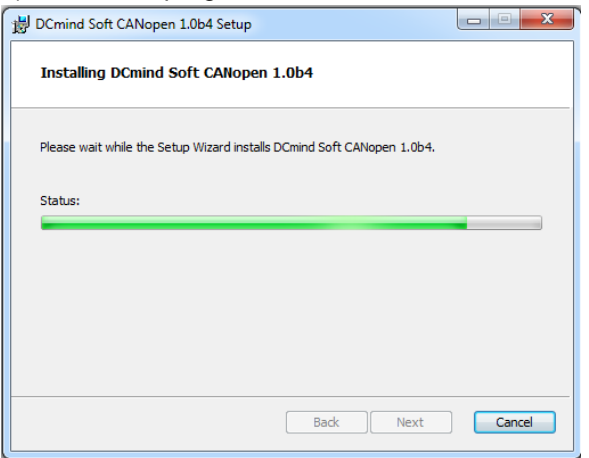

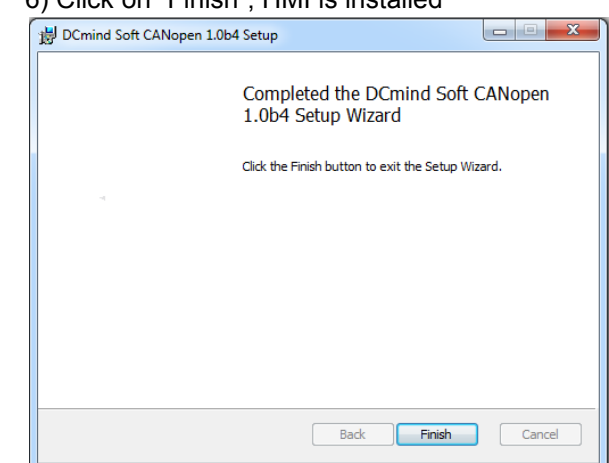

To launch the HMI "DCmind Soft+CANopen", click on the following icon:

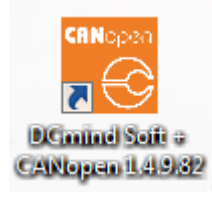

Note that at the first connection with the motor, it's necessary to load the XDD file on the HMI:

- Click on the grey part when the motor is detected on the network
- Select the XDD file present on the USB key, in the following folder: *79298662 \ XDD File \ 0x3842\_0x3F8\_0x11E.xdd*

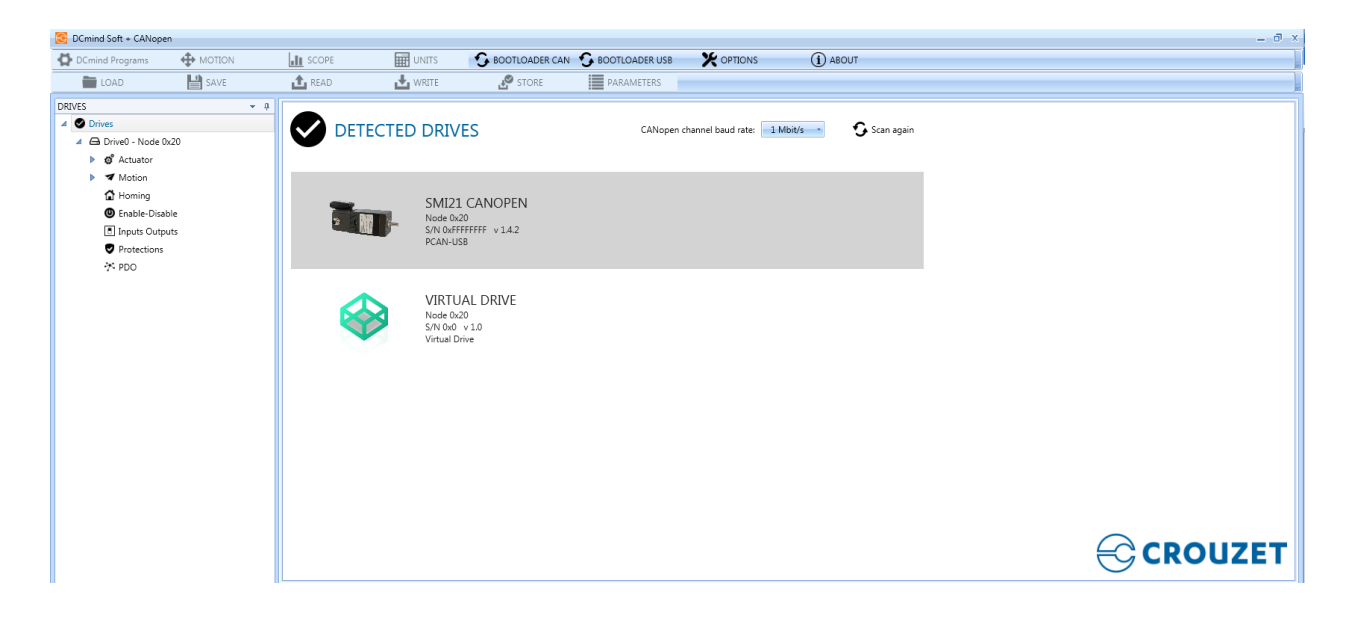

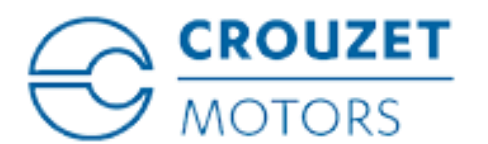

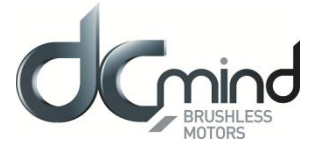

## <span id="page-9-0"></span>**5. POWER CABLE DATASHEET**

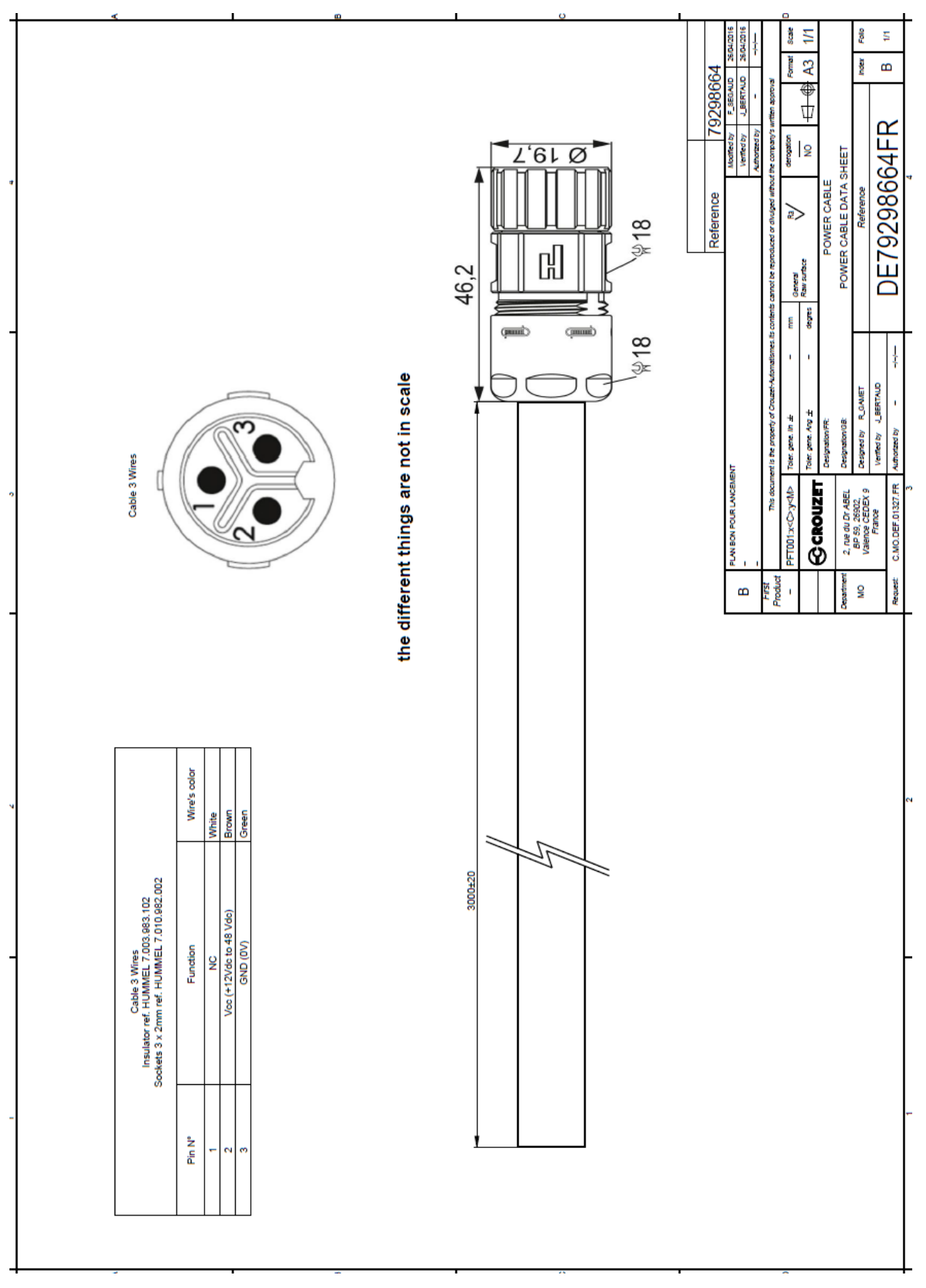

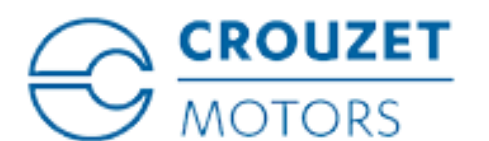

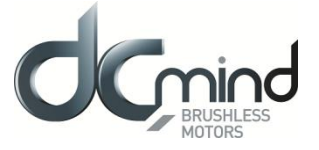

## <span id="page-10-0"></span>**6. I/O CABLE DATASHEET**

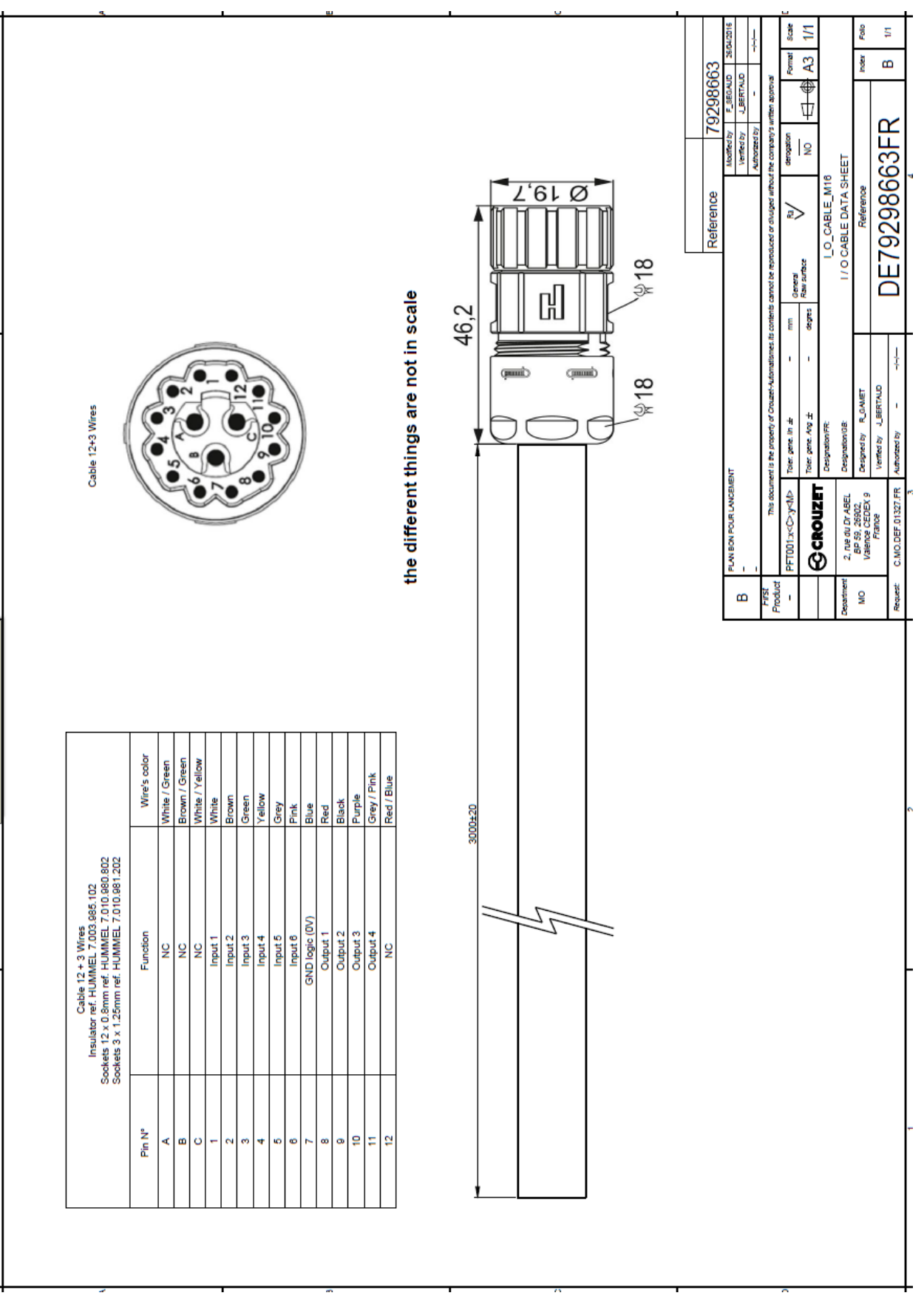